# **Coeus IACUC Administrative Process – Response to Revisions Intake**

The following processes apply to every submission received by PACUC Administration. The intake process should start once the system generated "Waiting for Approval" email is received:

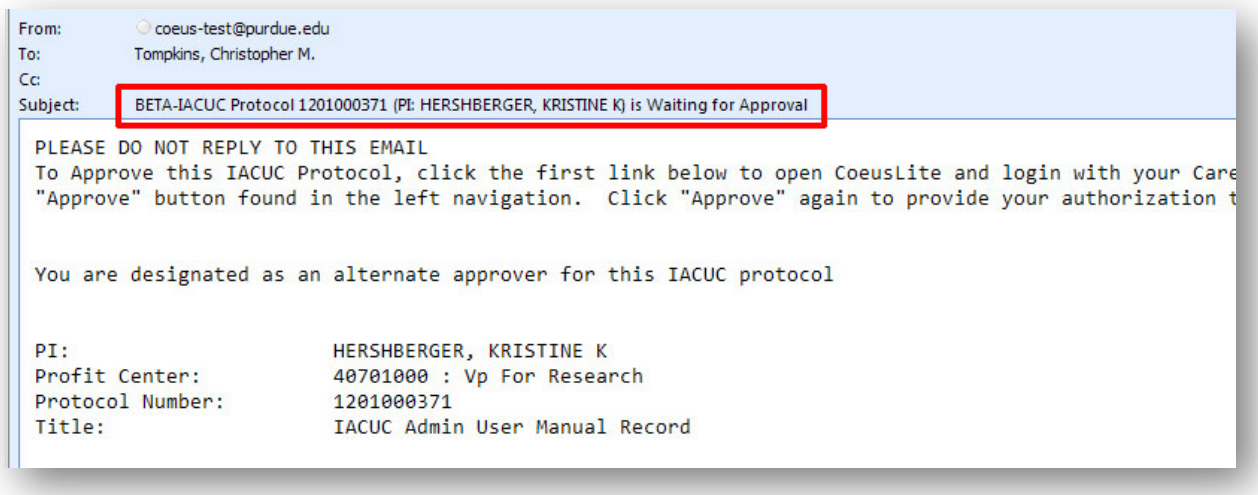

## **IACUC Protocol Module**

#### **Step 1: Open IACUC Protocol Submission**

- 1. Identify Protocol Number from Notification Email this will be both in the email Subject line and in the body
- 2. Launch Coeus Premium and open the "IACUC Protocol" module by going to Maintain > IACUC

Protocol –or- clicking the "IACUC Protocol" icon **INCOLL** in the top navigation.

3. IACUC Protocol Search: The standard search window will open. Search by the Protocol number identified in the email notification and click "Find"

NOTE: If the search window is accidently closed, re-open by clicking the "IACUC Protocol

Search"  $\boxed{S}$  icon in the top navigation.

 $\sum$  NOTE: Search criteria may be abbreviated by using the asterisks key (\*) as a wildcard. Example: Protocol 1201000385 can be searched by \*385

4. Open record in Display by double clicking the listed result or going to Edit > Display IACUC Protocol

#### **Step 2: Protocol Submission Type**

1. Open the Protocol Submission Details by going to Edit > View Submission Details

2. Confirm Submission Type – "PACUC Requested Revisions" Review Type – "Response"

\*\*Make corrections to Submission Type & Review Type selections, if necessary, by selecting the appropriate value from the corresponding drop-down list\*\*

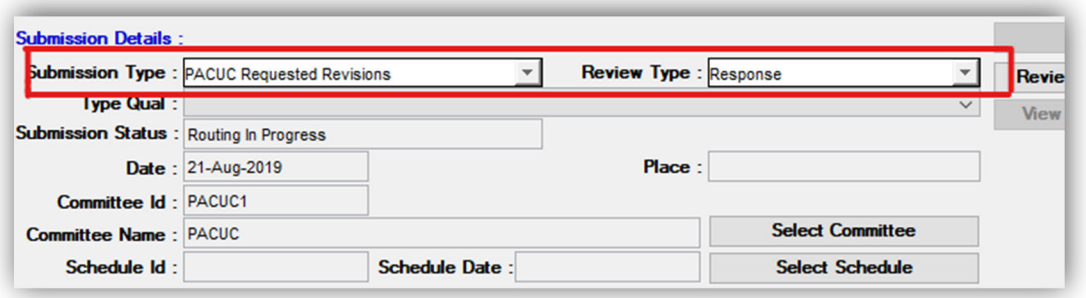

- 3. If the Submission Type and Review Type are not what is shown above, you can confirm if the submission is supposed to be a Response to Requested Revisions by looking at the Previous Submission Details screen
	- o Locate the buttons on the left side of the Submission Details Window
	- o The "Previous" button should be active
	- o Select "Previous"

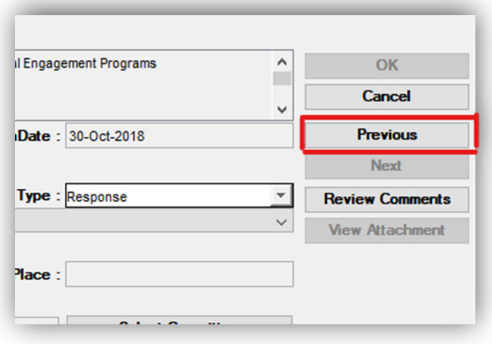

o Locate "Action Details" section, at the bottom of the Submission Details window

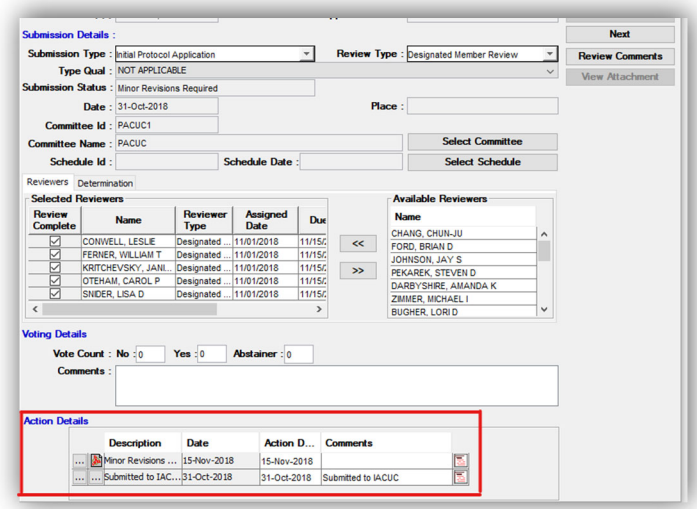

 $\circ$  If the submission truly is a Response to Requested Revisions, the top Action listed will be "Minor Revisions"

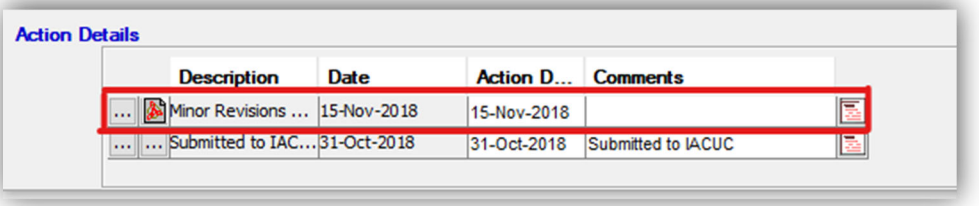

\*\*This can also be determined by looking in the Actions tab (in the protocol record)\*\*

4. Click "Ok" if updated, Click "Cancel" if no changes were made to the Submission Details screen.

#### **Step 3: Administrative Review**

*Complete a review of the Submission content to ensure all required components are present and identify any incorrect information, when possible.* 

### **Step 4: Training Qualifications**

1. Identify Procedure Personnel

\*\*The Procedures tab is currently not utilized by PACUC; you will need to look in the appropriate section of the PACUC Protocol Application Attachment – in Attachments tab – for procedure specific information\*\*

- 2. Check Qualifications: Currently use externally maintained PACUC Training Database
- 3. Enter Training Comment
	- a. Open Protocol Submission Details: go to Edit > View Submission Details
	- b. Click "Review Comments"
	- c. In the Review Comments window, click "New"

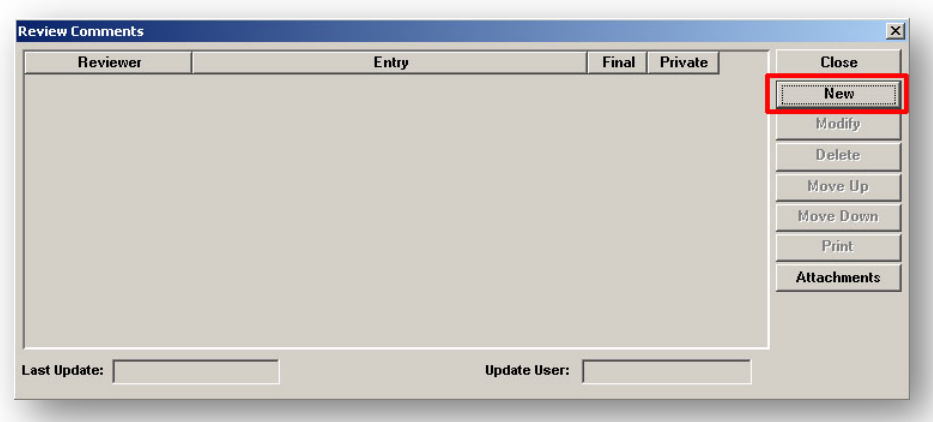

#### d. *If APPROVED*:

**EXEDENT Click the magnifying glass icon next to Contingency Code** 

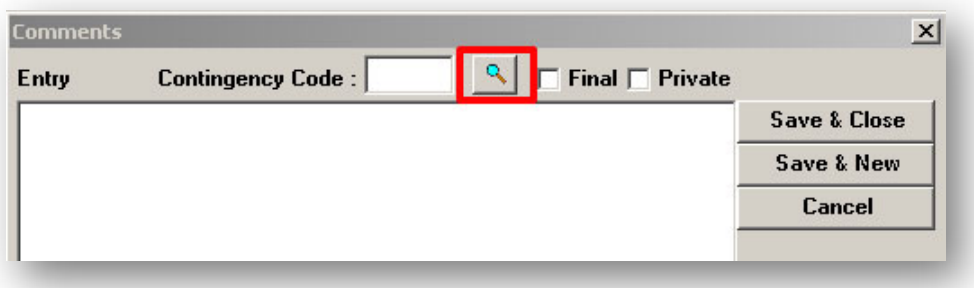

- **E** Click: "ANIMAL QUALIFICATIONS: Checked and Approved"
- Click "OK"

#### e. *If DISAPPROVED*:

- **Enter comments on training/qualifications discrepancies for all applicable** Procedure Personnel in text box
- f. Check **BOTH** the Final and Private boxes
- g. Click "Save & Close"
- h. Click "Close" on Review Comments window
- i. Close Submission Details window, click "Yes" when asked if you want to save changes.

#### **Step 5: Protocol Routing & Approval**

1. Open the Protocol Routing: Go to Protocol Actions > Approval/Rejection

2. Select the IACUC Admin Map

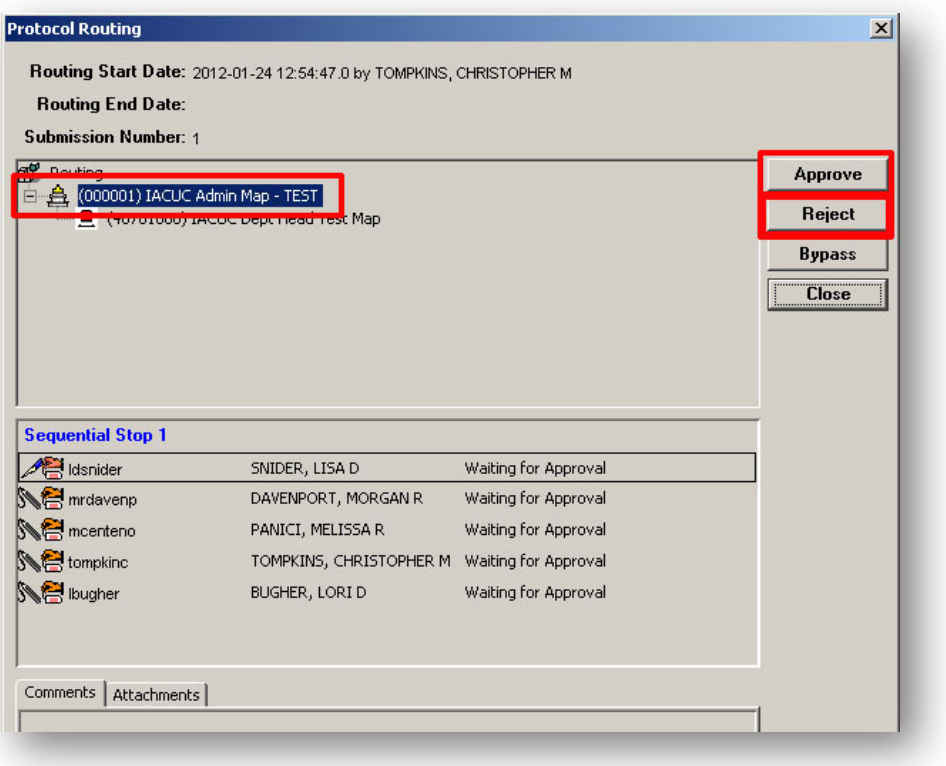

- 3. Confirm that "Waiting for Approval is next to each listed name
- 4. Approve the routing

NOTE: *Approving protocol will acknowledge acceptance and move to IACUC Protocol Submission module*

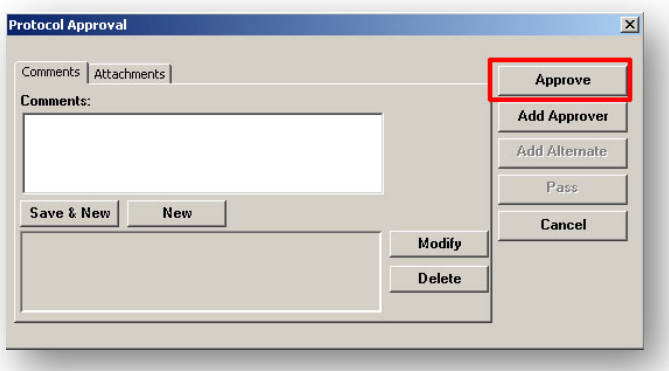

- a. Click the "Approve" button  $\rightarrow$  Protocol Approval window will open
- b. Click the "Approve" button again.
- ‐or‐
- 5. Reject submission

IMPORTANT: IACUC Administrator must authorize prior to Rejection

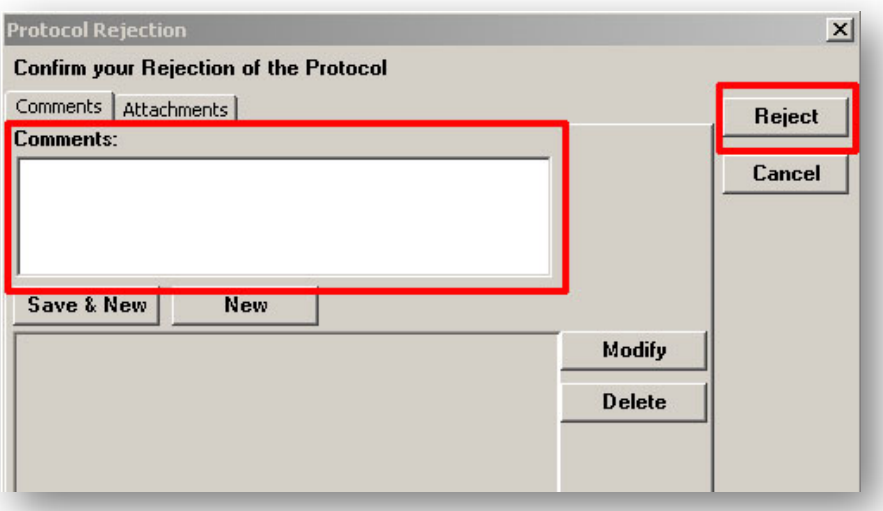

- a. Click the "Reject" button  $\rightarrow$  Protocol Rejection window will open
- b. Enter DETAILED reason(s) for rejection in Comments box (REQUIRED)
- c. Click "Reject" again

#### **Step 6: Complete Administrative Corrections**

NOTE: Only initiate Administrative Corrections once routing is complete and status is "Submitted".

- 1. Select submission from results list
- 2. Go to: Edit > Administrative Correction
- 3. Enter Comment and click "OK"
- 4. Add All Applicable Correspondents

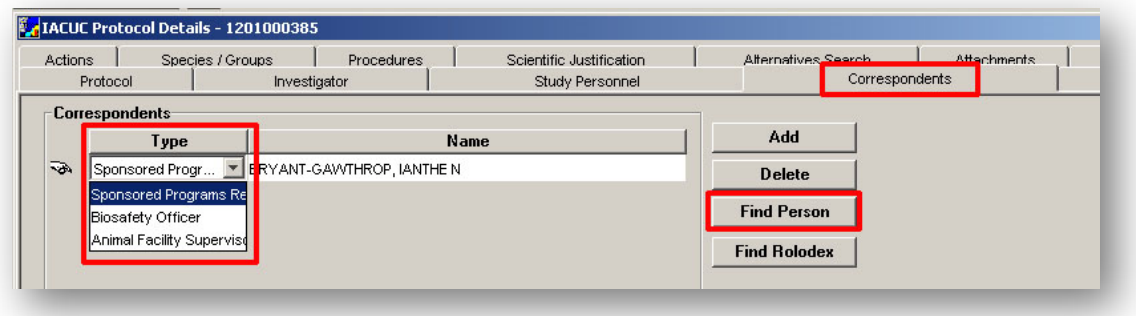

- a. Go to Correspondents Tab
- b. Click "Find Person"
- c. Complete search for desired Person
- d. Select Appropriate Correspondent Type
- e. Save and repeat for all additional Correspondents
- 5. Revise any other data that may need corrected (i.e. attachment descriptions, etc.)
- 6. Save and Close record
- 7. Exit IACUC Protocol module and go to IACUC Protocol Submission Module **1999** to complete intake

# **IACUC Protocol Submission Module**

Complete the following steps in the IACUC Protocol Submission Module only when the previous steps are finished.

### **Step 6: Open IACUC Protocol Submission**

1. Open the "IACUC Protocol Submission" module by going to Maintain > IACUC Protocol

Submission –or- clicking the "IACUC Protocol Submission" icon

2. IACUC Protocol Submission Search: The standard search window will open. Search by the Protocol number identified in the email notification and click "Find"

NOTE: If the search window is accidently closed, re-open by clicking the "IACUC Protocol Submission Search" icon **Q** in the top navigation.

 $\sum$  NOTE: Search criteria may be abbreviated by using the asterisks key (\*) as a wildcard. Example: Protocol 1201000385 can be searched by \*385\*

#### **Step 7: Protocol Submission Details**

1. Open Protocol Submission Details window: Go to Edit > Submission Details –or‐ click the

Submission Details icon

NOTE: In the IACUC Protocol Submission module, be sure to display the Submission Details from the Search Results list page. Do not open record to view Submission Details.

- 2. Select/Save IACUC Committee
	- a. Click the "Select Committee" button
	- b. "PACUC 1" should be highlighted. Click "OK"
	- c. Click "OK" to save Submission Details

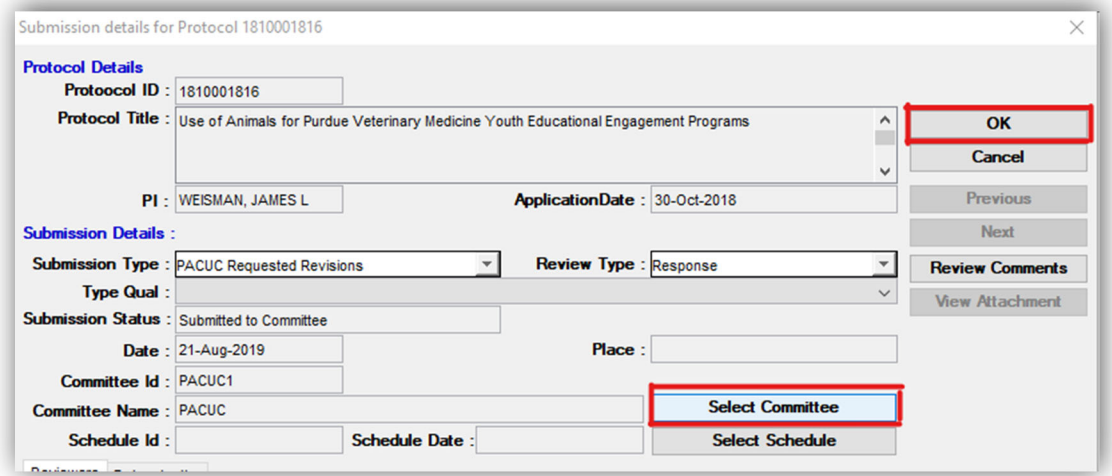

3. Re‐open Protocol Submission Details

IMPORTANT: The Review Type Determination process should NOT be completed for Continuations or Revision Responses.

4. Assign Applicable Reviewers

NOTE: For Response to Revisions submissions, only assign the Reviewer(s) who requested revisions.

- a. Reviewers tab should be displayed by default
- b. Click the names of needed Reviewers from the Available Reviewers list on the right
- c. Click the left pointing double arrow icon  $\left| \right|$  to assign
- d. Repeat for all applicable Reviewers

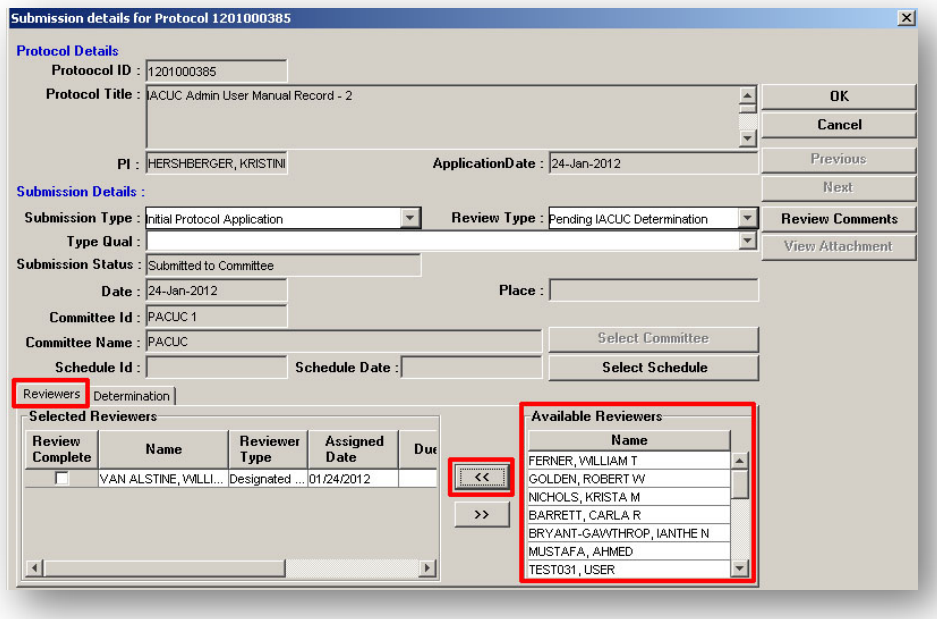

5. Update Review Type field – Designated Member Review

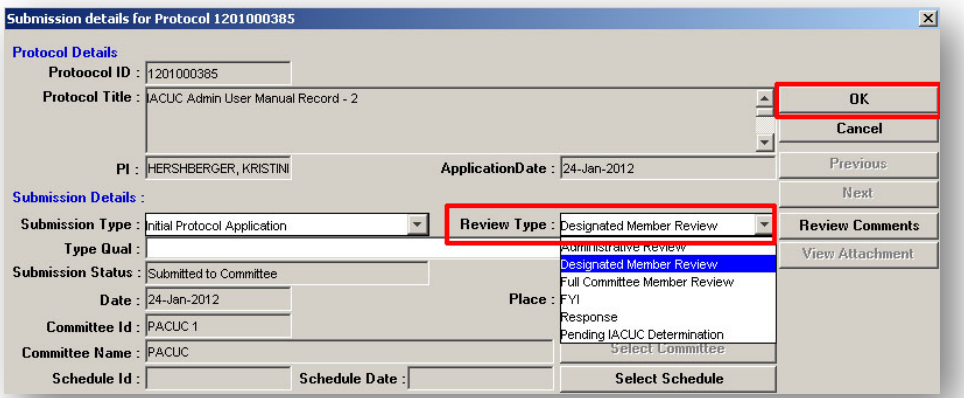

- a. Click the "Review Type" dropdown and select "Designated Member Review"
- b. Click OK to Save and Close Submission Details window

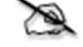

NOTE: *Email notifications will be automatically sent to assigned Reviewers*